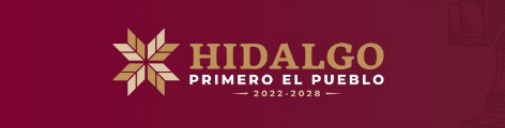

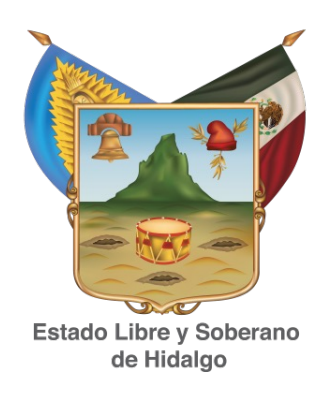

## **INSTRUCCIONES DE FIN DE CICLO SISTEMA DE CONTROL ESCOLAR**

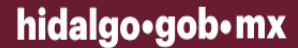

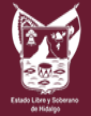

13DJN0868J

Buscar

Favor de seleccionar el CCT correspondiente de los que se muestran en la tabla inferior.

**Seleccionar CCT** 

 $\mathsf{r}$  $10 \times \text{registros}$ Mostrar **Buscar: CD** 1 Nombre del CT îl. Clave îl. **Usuario 1↓ Turno ID Turno** îŧ. **Nivel** Programa 13DJN0868J **GABRIEL ROMERO REYES** 13DJN0868J **MATUTINO** 100 PREESCOLAR PREESCOLAR **Entrar** 

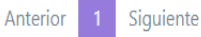

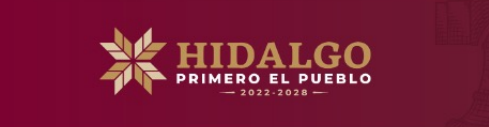

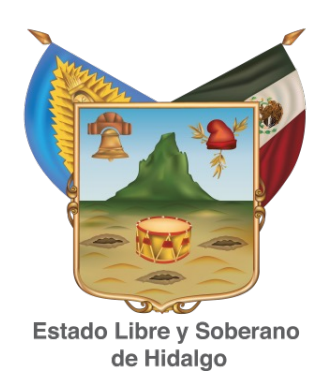

# ANTES DE INGRESAR LA CAPTURA **POR FAVOR LEER AVISO Y DESCARGAR GUIA**

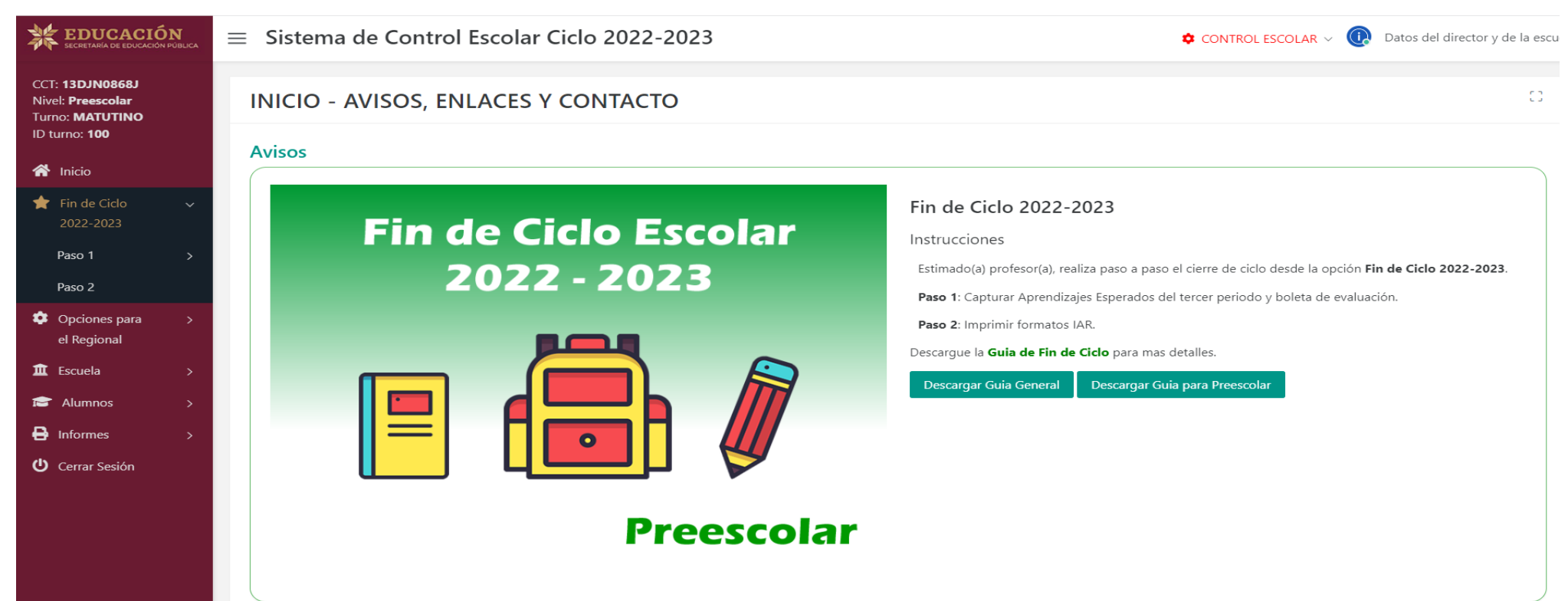

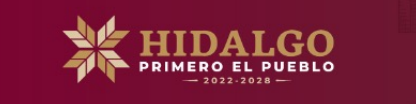

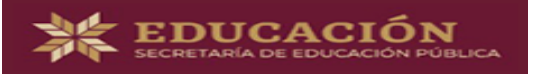

**CCT: 13DJN0868J Nivel: Preescolar** Turno: **MATUTINO** ID turno: 100

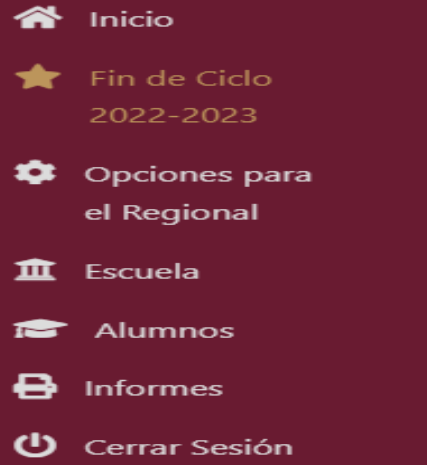

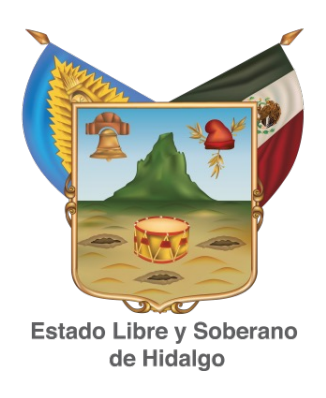

#### EN LA PARTE SUPERIOR IZQUIERDA, EN EL MENÚ DE CONTROL ESCOLAR APARECERÁ UN ÍCONO DE ESTRELLA CON LA LEYENDA "FIN DE CICLO 2022-2023" **DAR CLIC**

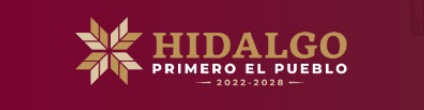

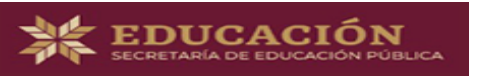

**CCT: 13DES0092A** Nivel: Secundaria Turno: **MATUTINO-VESPERTINO** ID turno: 100

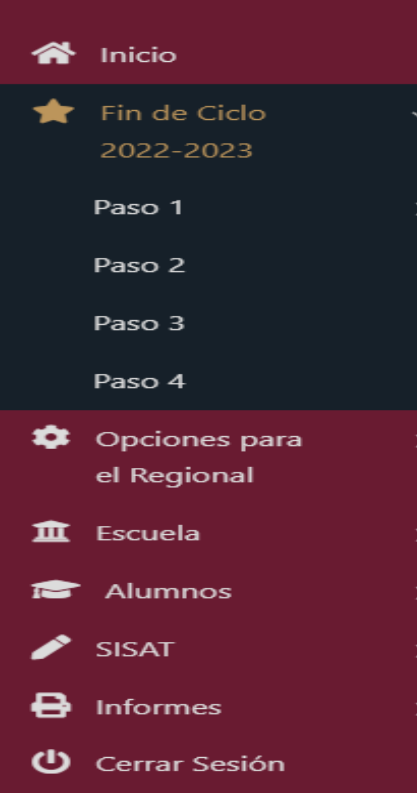

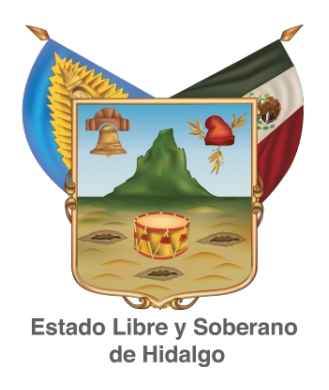

### EN EL MENÚ APARECERÁN 4 PASOS. LOS PASOS **1 Y 2** SÓLO SE UTILIZARÁN PARA **EDUCACIÓN PREESCOLAR**.

LOS PASOS DEL **1 AL 4** SERÁN UTILIZADOS PARA EDUCACIÓN **PRIMARIA Y** EDUCACIÓN **SECUNDARIA**

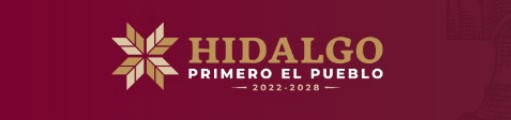

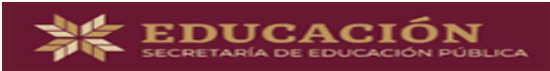

**CCT: 13DJN0868J Nivel: Preescolar Turno: MATUTINO** ID turno: 100

#### **Inicio**

Fin de Ciclo 2022-2023

Paso 1

Captura de aprendizajes espera...

Boleta de evaluación

#### Paso 2

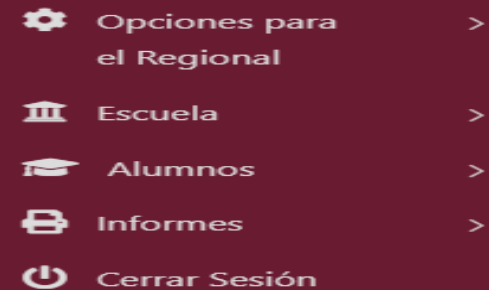

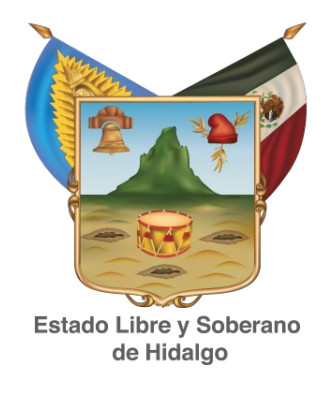

# EDUCACIÓN PREESCOLAR

DAR CLIC EN EL PASO 1 PARA ACTIVAR LA CAPTURA DF APRENDIZAJES ESPERADOS Y LA BOLETA DE EVALUACIÓN.

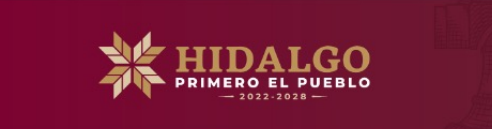

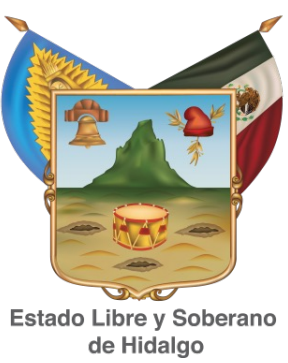

## **EDUCACIÓN PREESCOLAR**

#### AL DAR CLIC EN SELECCIONAR GRADO GRUPO, DEBE SELECCIONARSE "TERCER PERIODO" DAMOS CLIC EN "EDITAR CAPTURAR" PARA REALIZAR LAS RECOMENDACIONES RESPECTIVAS.

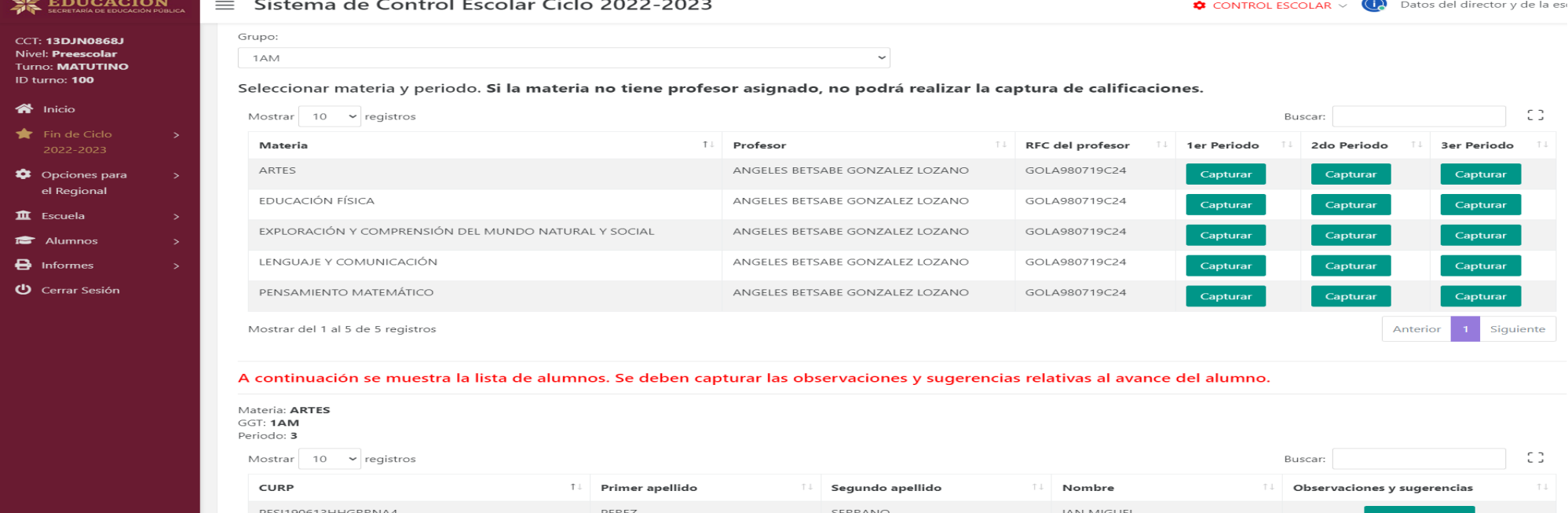

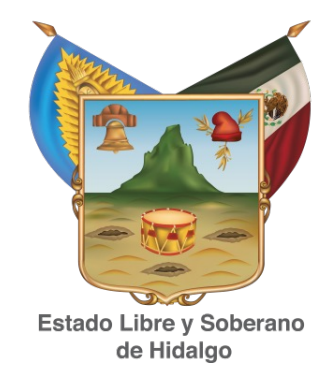

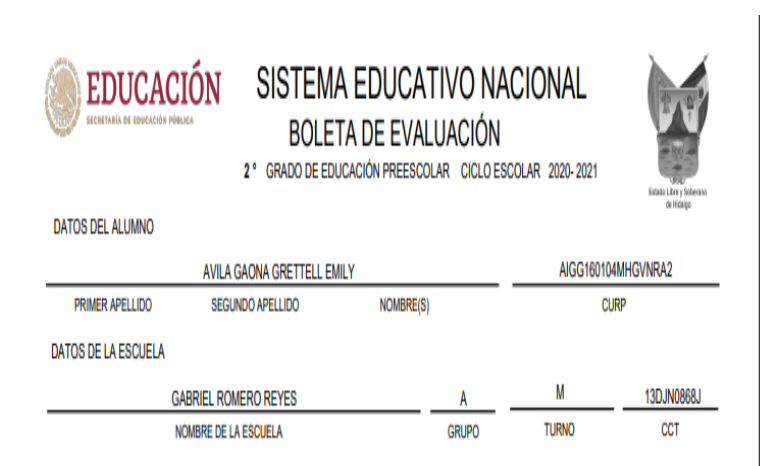

**I FNGLIA INDÍGENA** 

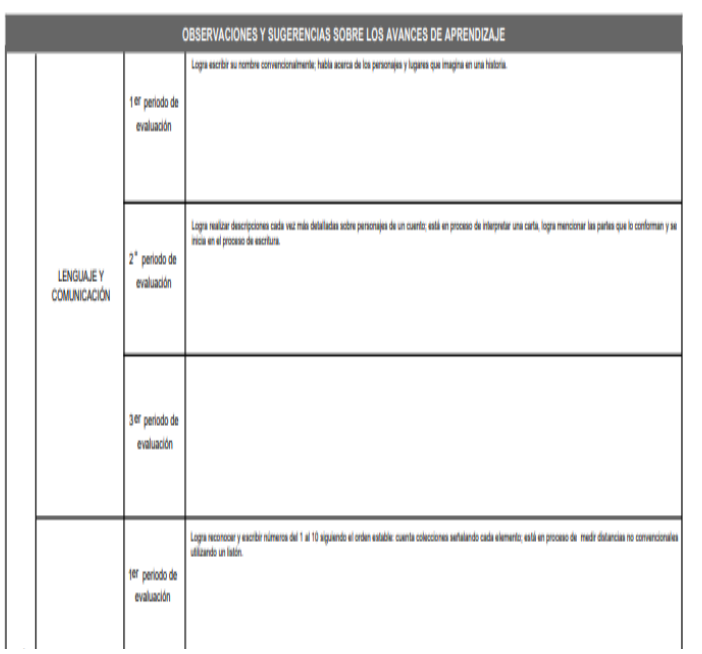

## **EDUCACIÓN PREESCOLAR**

INMEDIATAMENTE EN EL MISMO **PASO 1** PODRÁN VISUALIZAR SU **BOLETA DE EVALUACIÓN**.

*RECUERDEN QUE LA ESCUELA ES LA RESPONSABLE DE ENTREGAR LA BOLETA.*

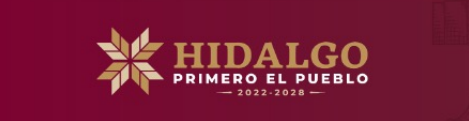

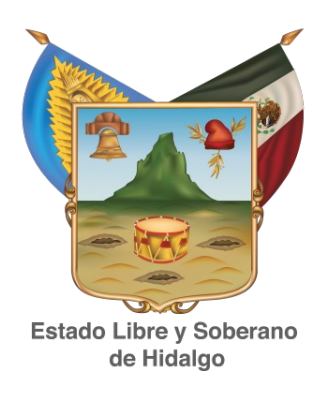

# **EDUCACIÓN PREESCOLAR**

EL **PASO 2** SERVIRÁ ÚNICAMENTE PARA DESCARGAR LOS ARCHIVOS DE **IAR** QUE DEBERÁN GUARDAR EN FORMA DIGITAL. PARA CUANDO SE SOLICITE POR EL AREA DE CONTROL ESCOLAR, LA ENTREGA SERA EN FORMA DIGITAL SI ASI SE REQUIERE.

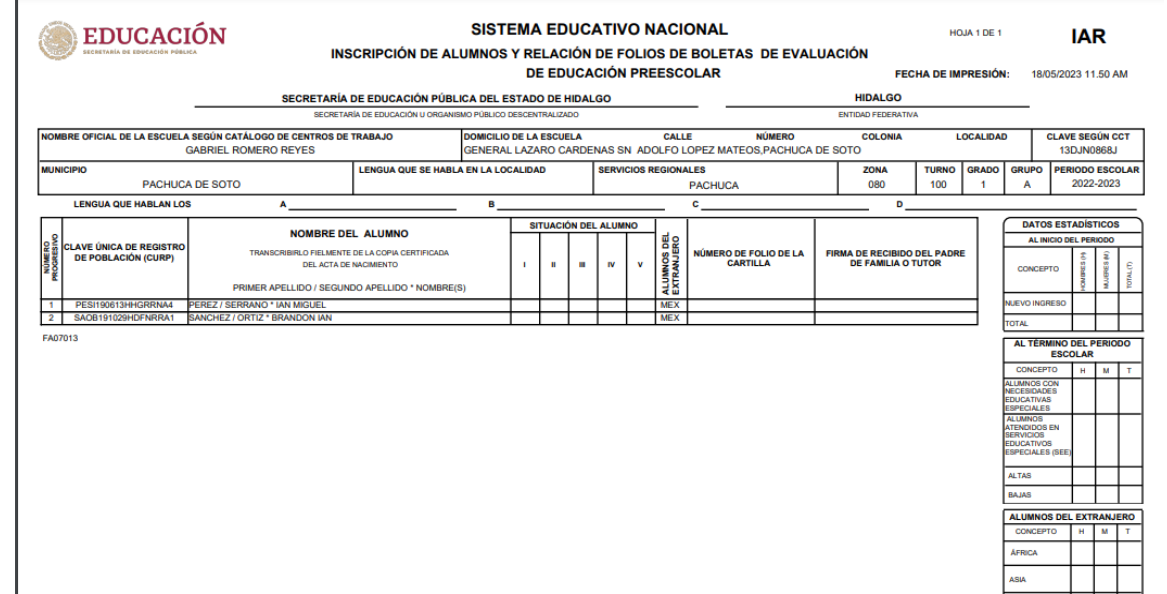

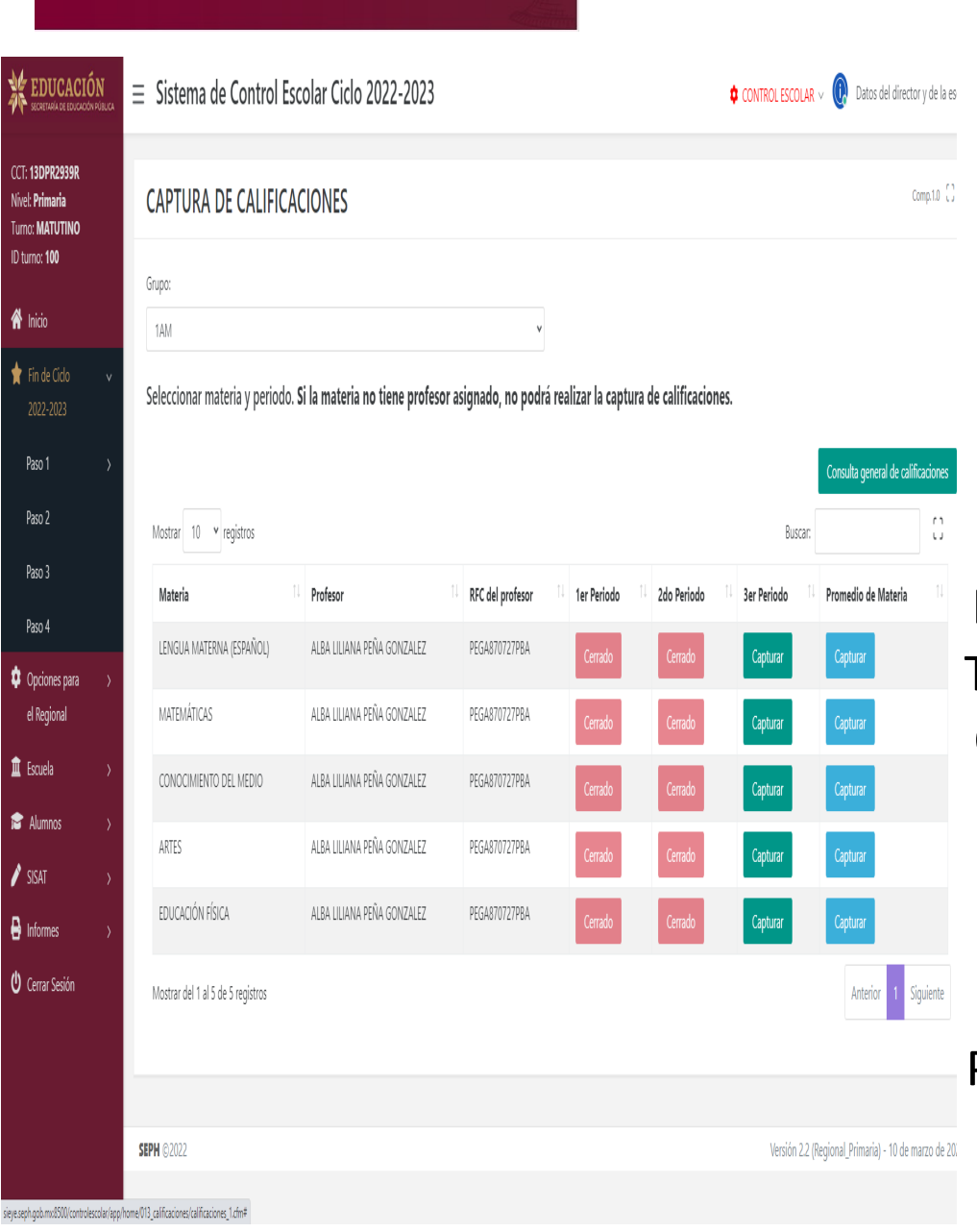

**RIMERO EL PUEBLO** 

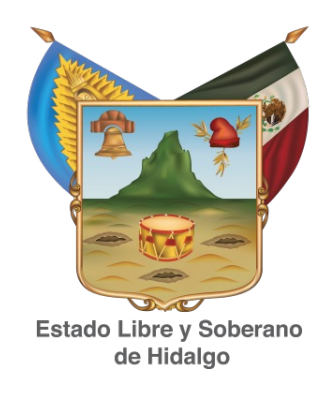

#### **EDUCACIÓN PRIMARIA**

**NOTA IMPORTANTE**: PARA PODER CAPTURAR PROMEDIO DE MATERIA PRIMERO SE DEBE CAPTURAR EL TERCER PERIODO Y DEBEN ESTAR COMPLETOS LOS TRES PERIODOS, LA CALIFICACIÓN MINIMA QUE TENGA CADA UNO DE LOS ALUMNOS PARA 1° Y 2° GRADO ES IGUAL O MAYOR A 6.0 Y PARA 3°, 4° 5° Y 6° LA CALIFICACIÓN MINIMA ES DE 5.0 A 10. ESTO ES IMPORTANTE PARA PODER DAR UN PROMEDIO GENERAL ANUAL O DE GRADO.

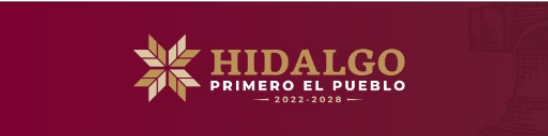

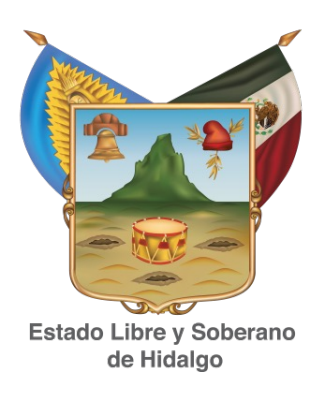

#### PASO 1: SELECCIONAR GRADO GRUPO, DAR CLIC EN "CAPTURAR TERCER PERIODO" BOTON VERDE Y DAR CLIC EN CONTINUAR.

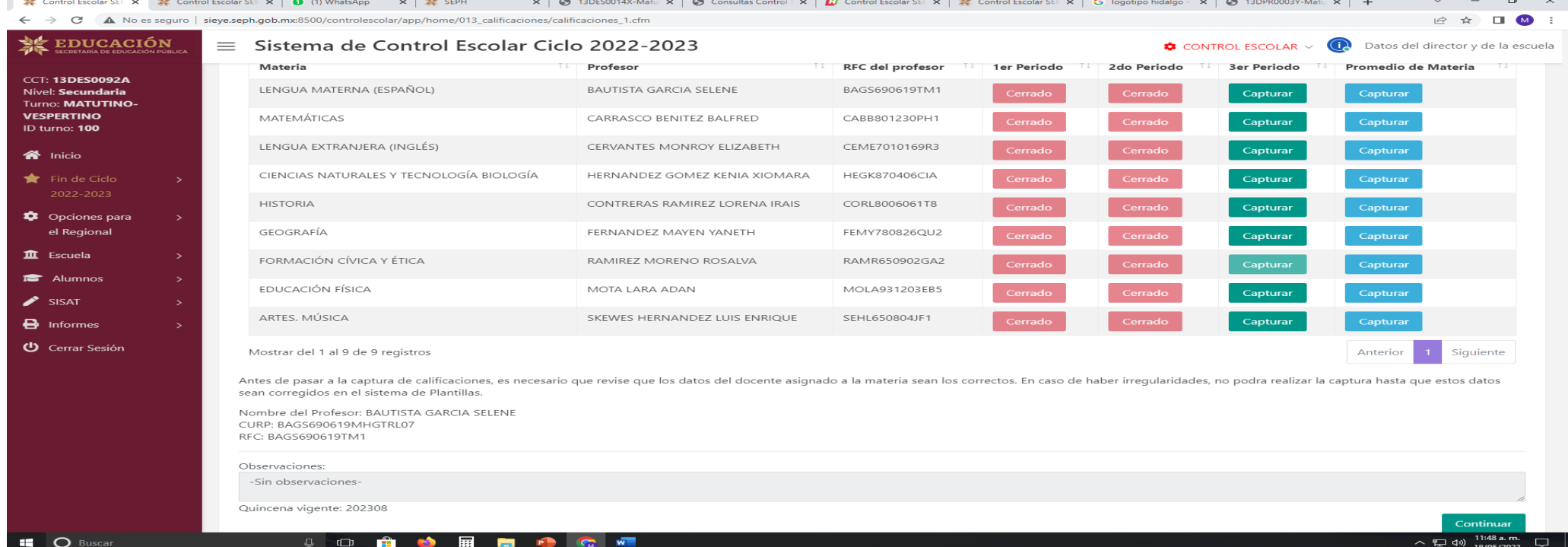

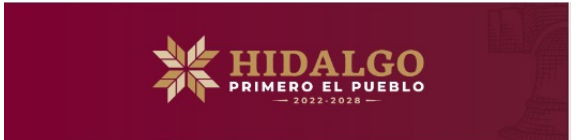

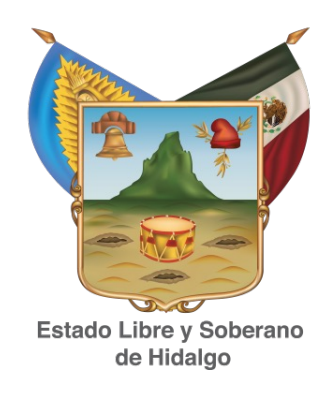

#### **PASO 1:** DAR CLIC EN "PROMEDIO DE MATERIA Y/O ASIGNATURA" (BOTÓN AZUL). SIEMPRE Y CUANDO TENGAN EN LOS TRES PERIODOS: EN ESTE CASO UNICAMENTE SE PODRA CAPTURAR EL PROMEDIO DE MATERIA Y/O ASIGNATURA.

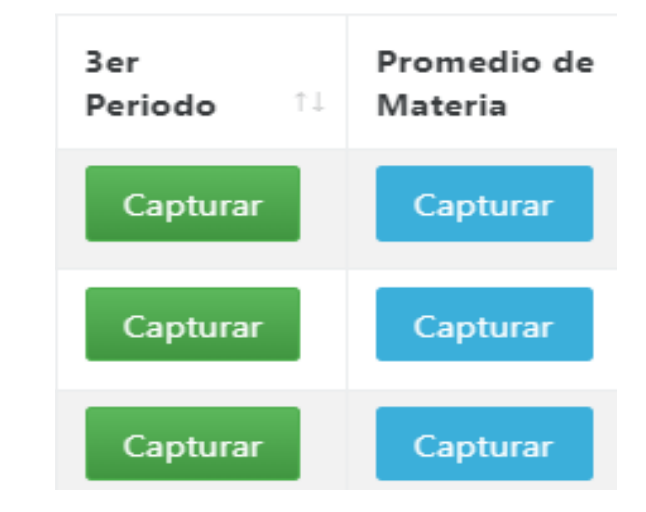

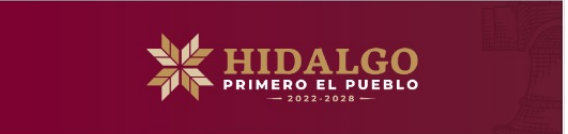

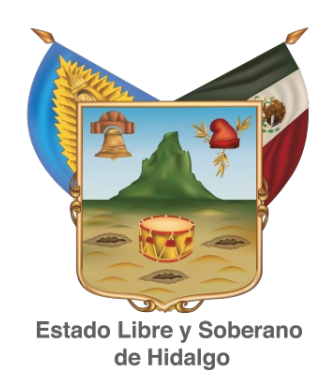

**PASO 2:** EN ÉSTE PASO ACEPTAREMOS EL PROMEDIO GENERAL ANUAL O PROMEDIO DE GRADO, EL CUAL CORRESPONDE A LA SUMA DE TODAS LAS ASIGNATURAS DIVIDIDO ENTRE LAS MISMAS. ÉSTE SE PODRÁ MODIFICAR ANTES DE DAR ACEPTAR EN EL BOTÓN VERDE Y SI ESTÁ CORRECTO, SÓLO DAR CLIC EN **ACEPTAR**.

NOTA: *ESTE PROCESO UNICAMENTE ES PARA AQUELLOS QUE TIENEN DE PROMEDIO* MAYOR O IGUAL A 6.0

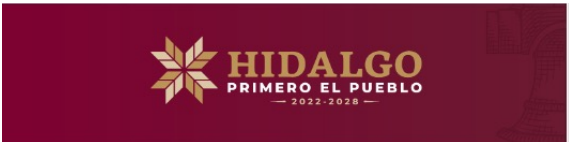

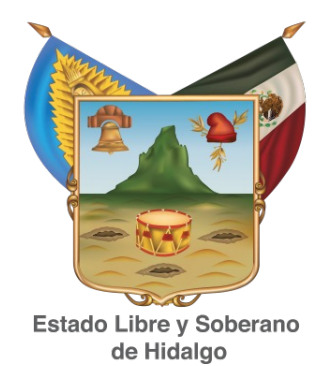

#### **PASO 3:** SEXTO DE PRIMARIA

AHÍ SE REFLEJAN LOS GRADOS CURSADOS EN MÉXICO.

• EN EL CASO DE EDUCACIÓN PRIMARIA SE DEBEN SUMAR Y DIVIDIR ENTRE 6.

SI FALTA ALGÚN PROMEDIO QUE NO SE REFLEJA, SE DEBE ANOTAR EN EL APARTADO DE "PROMEDIOS DE EDUCACION BASICA" QUE SE ENCUENTRA DENTRO DEL MENÚ "ESCUELAS".

SI EL PROMEDIO ESTÁ CORRECTO DAR CLIC EN BOTÓN VERDE DE **ACEPTAR,** DE LO CONTRARIO MODIFICAR Y DESPUES **ACEPTAR.**

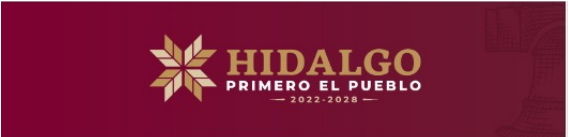

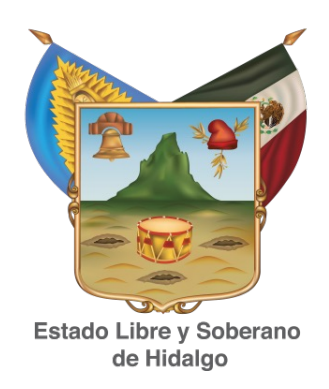

**PASO 4:** ÉSTE CORRESPONDE ÚNICAMENTE A LA DESCARGA DE DOCUMENTOS DE APOYO IAE, CREL. LOS CUALES DEBERÁN GUARDAR EN SU ARCHIVO ESCOLAR, PARA CUANDO SE SOLICITE POR EL AREA DE CONTROL ESCOLAR, LA ENTREGA SERA EN FORMA DIGITAL SI ASI SE REQUIERE.

NOTA: *RECUERDEN QUE LA ESCUELA ES LA RESPONSABLE DE ENTREGAR LA BOLETA.*

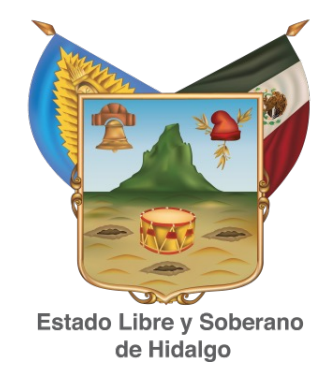

**NOTA IMPORTANTE**: PARA PODER CAPTURAR PROMEDIO DE MATERIA PRIMERO SE DEBE CAPTURAR EL TERCER PERIODO Y DEBEN ESTAR COMPLETOS LOS TRES PERIODOS, LA CALIFICACIÓN MINIMA QUE TENGA CADA UNO DE LOS ALUMNOS PARA 1° Y 2° GRADO ES IGUAL O MAYOR A 6.0 Y PARA 3° , 4° 5° Y 6° LA CALIFICACIÓN MINIMA ES DE 5.0 A 10. ESTO ES IMPORTANTE PARA PODER DAR UN PROMEDIO GENERAL ANUAL O DE GRADO.

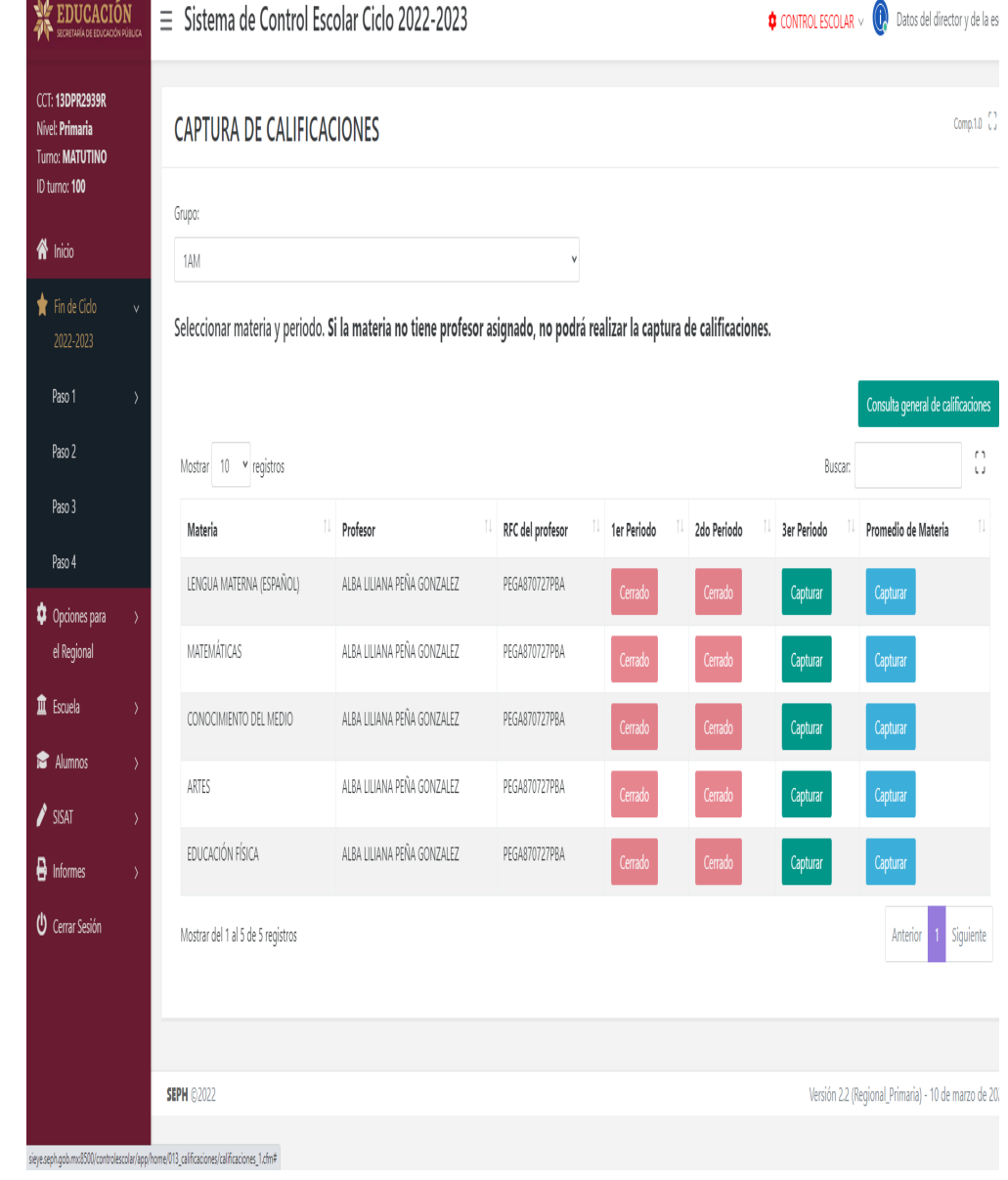

**HIDALGO** 

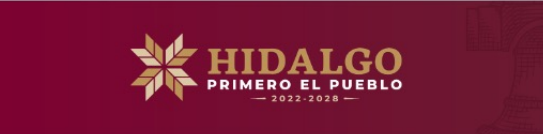

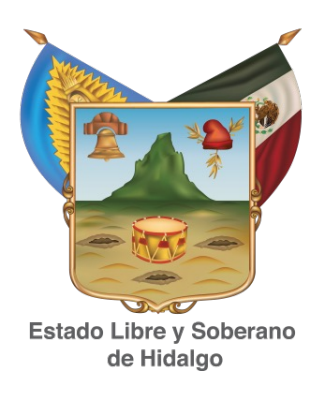

#### PASO 1: SELECCIONAR GRADO GRUPO, DAR CLIC EN "CAPTURAR TERCER PERIODO" BOTON VERDE Y DAR CLIC EN CONTINUAR.

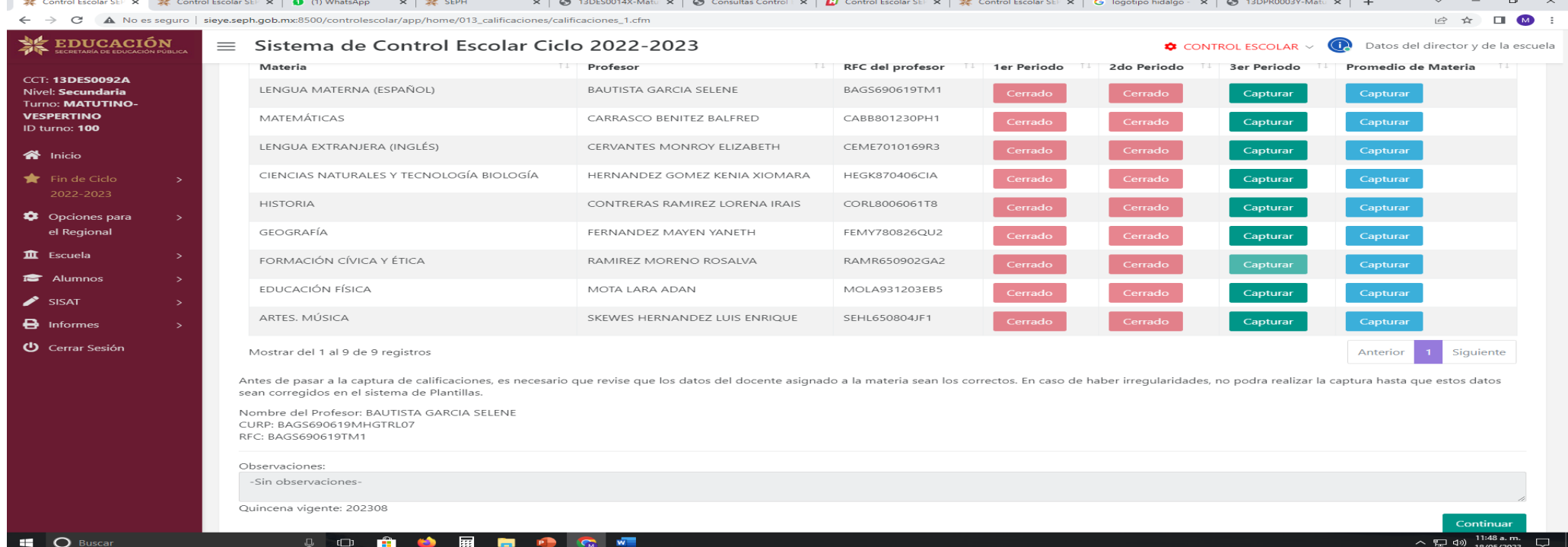

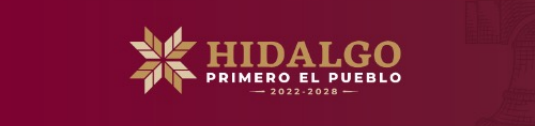

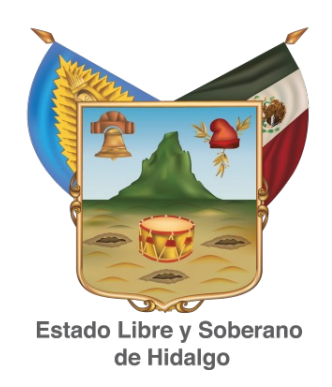

#### **PASO**  $\mathbf{1}$ : SELECCIONAR GRADO GRUPO, DAR CLIC EN "CAPTURAR TERCER PERIODO" BOTON VERDE

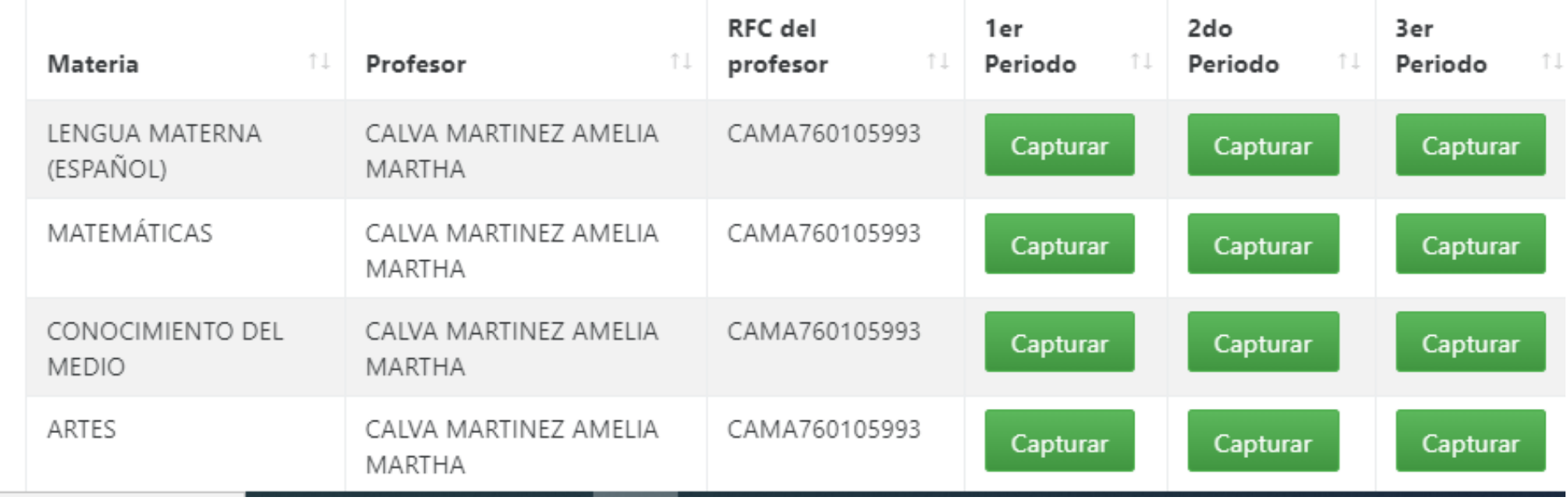

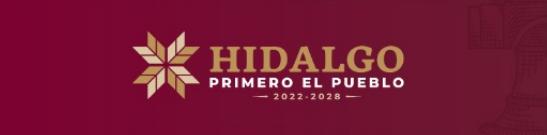

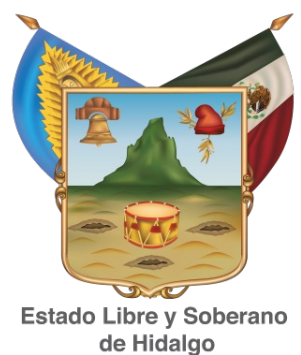

**PASO 1:** DAR CLIC EN "PROMEDIO DE MATERIA Y/O ASIGNATURA" (BOTÓN AZUL). DEBERAN CONTAR CON CALIFICACION LOS TRES PERIODOS.

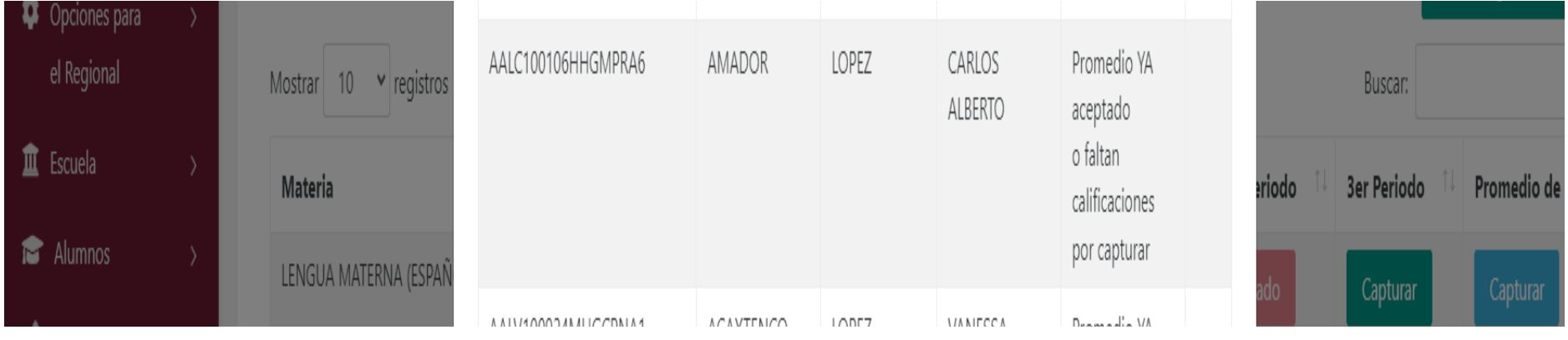

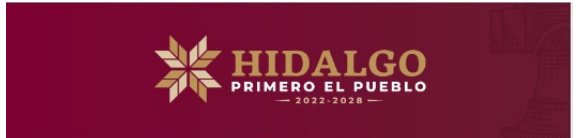

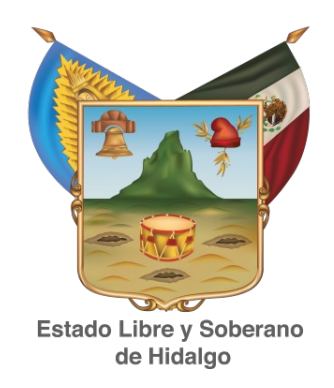

**PASO 2:** EN ÉSTE PASO ACEPTAREMOS EL PROMEDIO GENERAL ANUAL O PROMEDIO DE GRADO, EL CUAL CORRESPONDE A LA SUMA DE TODAS LAS ASIGNATURAS DIVIDIDO ENTRE LAS MISMAS. ÉSTE SE PODRÁ MODIFICAR ANTES DE DAR ACEPTAR EN EL BOTÓN VERDE Y SI ESTÁ CORRECTO, SÓLO DAR CLIC EN **ACEPTAR**.

NOTA: *NO SE DEBERA PONER PROMEDIO SI EL ALUMNO CUENTA CON UNA O MAS ASIGNATURAS MO ACREDITADAS.*

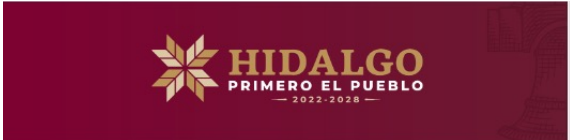

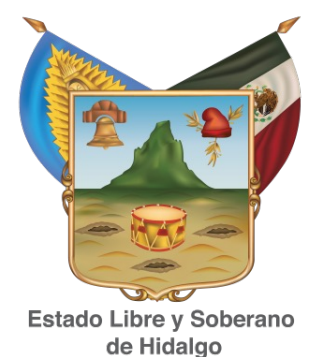

#### **PASO 3:** TERCERO DE SECUNDARIA

AHÍ SE REFLEJAN LOS GRADOS CURSADOS EN MÉXICO.

• EN EL CASO DE EDUCACIÓN SECUNDARIA SE DEBEN SUMAR Y DIVIDIR ENTRE 3.

SI FALTA ALGÚN PROMEDIO QUE NO SE REFLEJA, SE DEBE ANOTAR EN EL APARTADO DE "PROMEDIOS DE EDUCACION BASICA" QUE SE ENCUENTRA DENTRO DEL MENÚ "ESCUELAS".

SI EL PROMEDIO ESTÁ CORRECTO DAR CLIC EN BOTÓN VERDE DE **ACEPTAR,** DE LO CONTRARIO MODIFICAR Y DESPUES **ACEPTAR.**

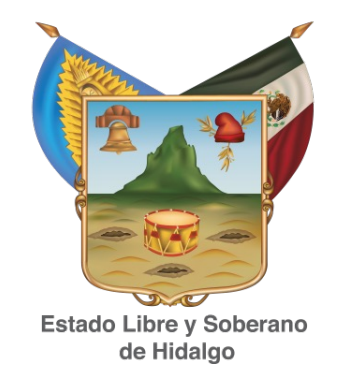

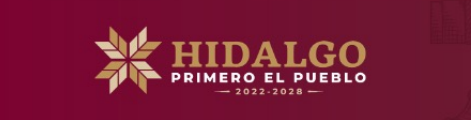

PASO 4: ÉSTE CORRESPONDE ÚNICAMENTE A  $\Box$ DESCARGA DE DOCUMENTOS DE APOYO R1,R2,R3 Y REL. LOS CUALES DEBERÁN GUARDAR EN SU ARCHIVO ESCOLAR QUE DEBERAN ESTAR FIRMADOS Y SELLADOS PARA CUANDO LO REQUIERA EL AREA DE CONTROL ESCOLAR.

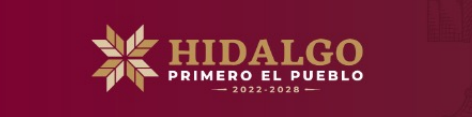

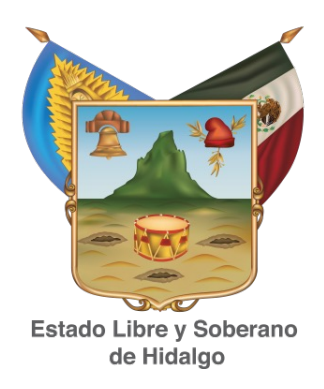

# **GRACIAS**